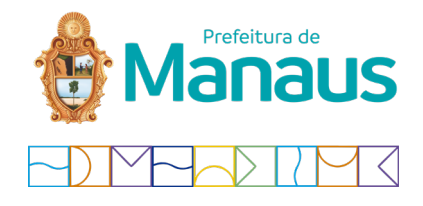

*TUTORIAL DE ADESÃO AO DT-E PREFEITURA DE MANAUS*

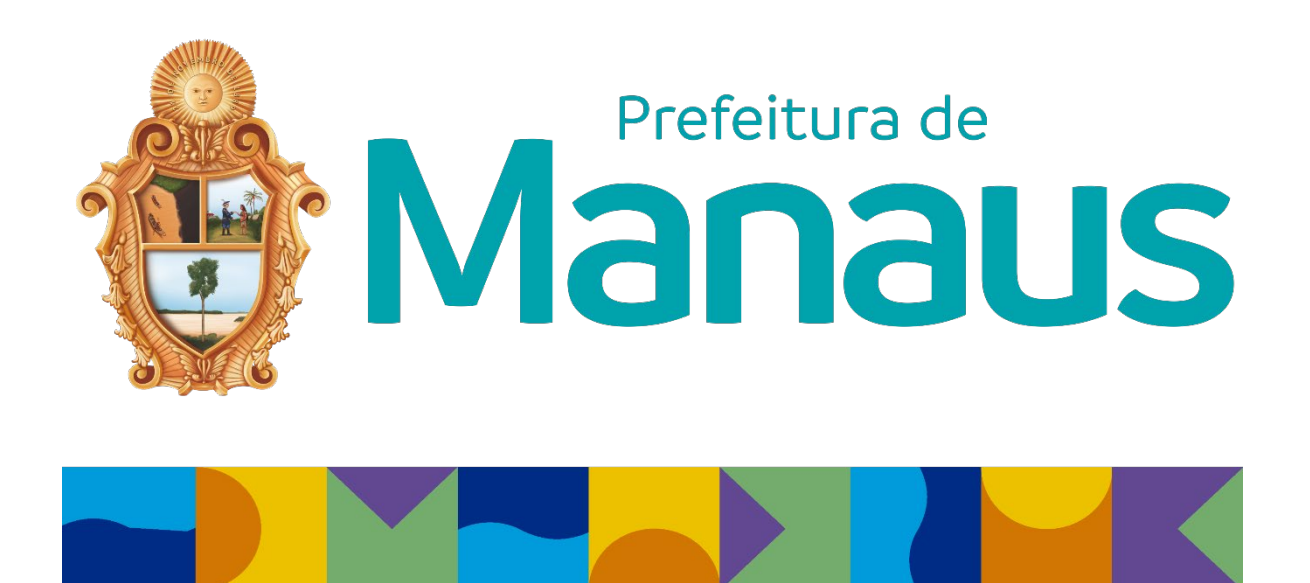

Manaus, outubro 2021

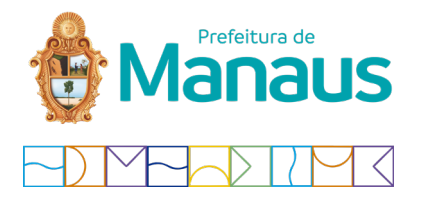

# **1. Acesse o link** *<https://dte.manaus.am.gov.br/dte/servlet/principal>* **e clique no botão "Adesão ao Dt-e";**

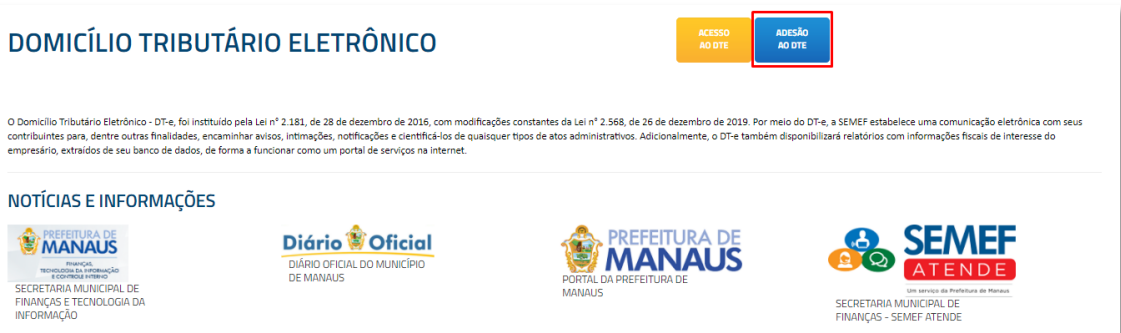

## **2. Instale o componente** *[assinador Bry](https://chrome.google.com/webstore/detail/assinatura-digital-para-n/dhikfimimcjpoaliefjlffaebdeomeni)***, clicando no link do item 8, conforme a imagem abaixo;**

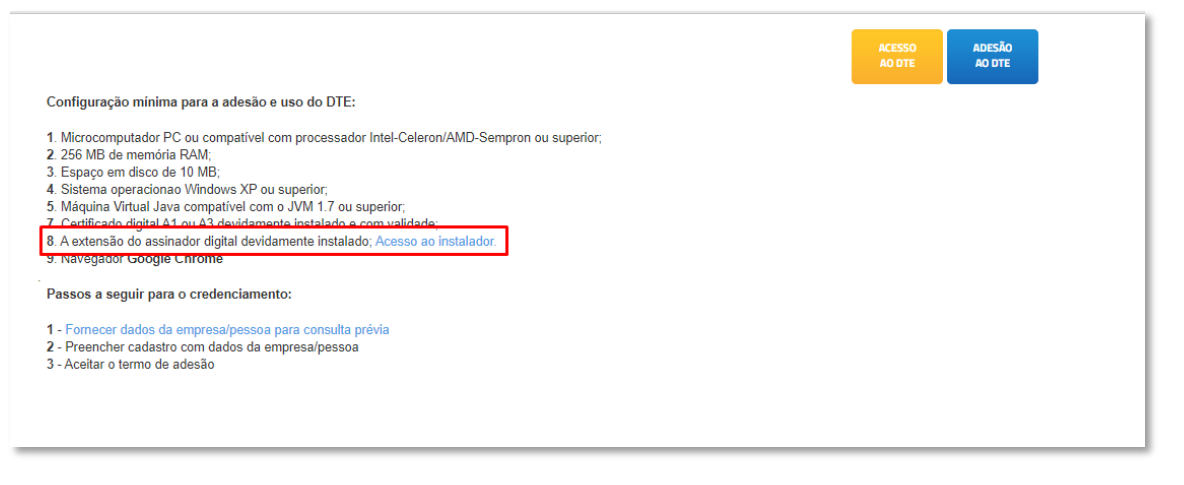

# **3. Faça um teste de assinatura no link abaixo e verifique a mensagem, deverá assinar com sucesso e gerar um Json de saída:**

[https://extension.bry.com.br/simple/#](https://extension.bry.com.br/simple/)

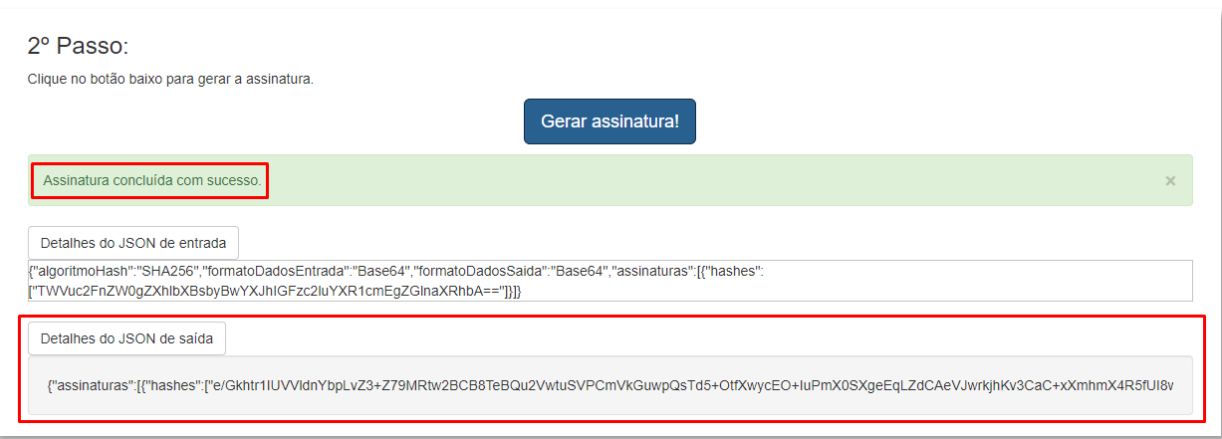

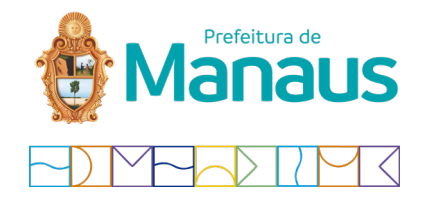

#### **4. Inserir as informações do CNPJ da empresa que está aderindo;**

ATENÇÃO: o Dt-e Municipal necessita que a adesão seja feita com o CNPJ que possui inscrição municipal da Prefeitura Municipal de Manaus. *Caso a sua empresa só possua filial em Manaus, a adesão deverá ser feita com o certificado digital referente a filial* (CNPJ completo, incluindo os dígitos após a barra), caso contrário irá informar que o CPF ou CNPJ não corresponde ao do certificado digital;

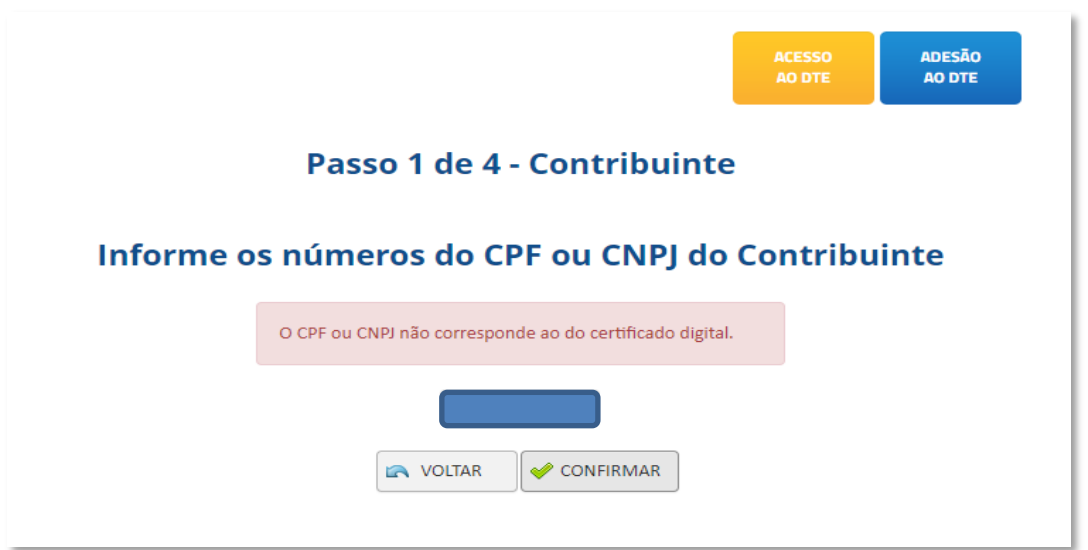

## **5. Incluir as informações do representante legal;**

Atenção: O representante legal deverá possuir o cadastro de Contribuinte na Prefeitura de Manaus, caso contrário irá dar erro no processo de cadastro. (caso seja esse o seu cenário envie um e-mail para [suporte.dte@pmm.am.gov.br\)](mailto:suporte.dte@pmm.am.gov.br)

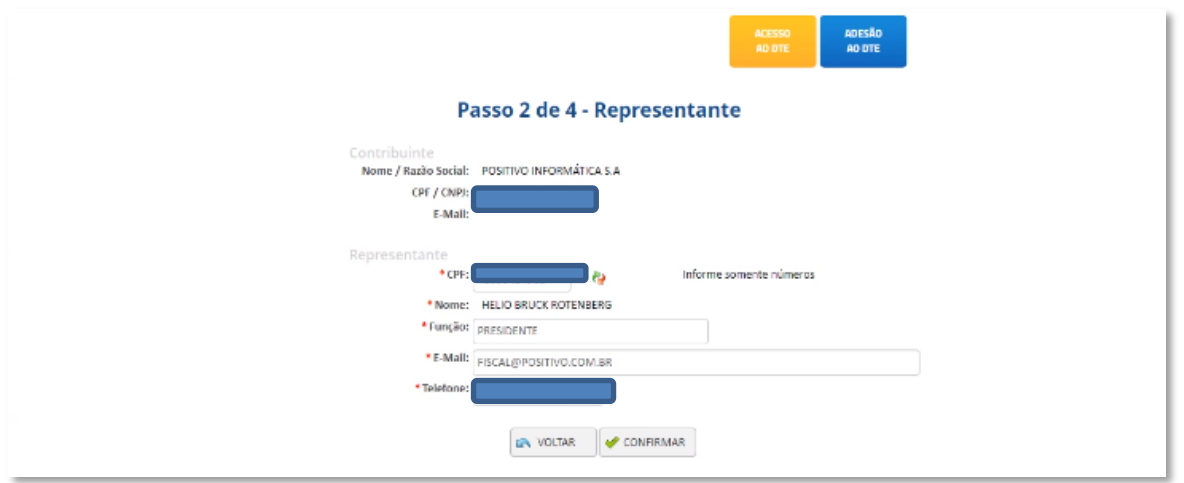

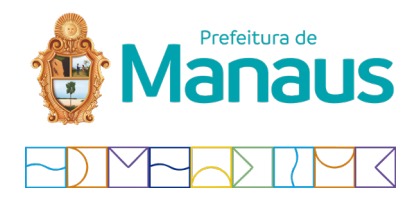

**6. Verificar o termo de adesão e confirmar as informações;**

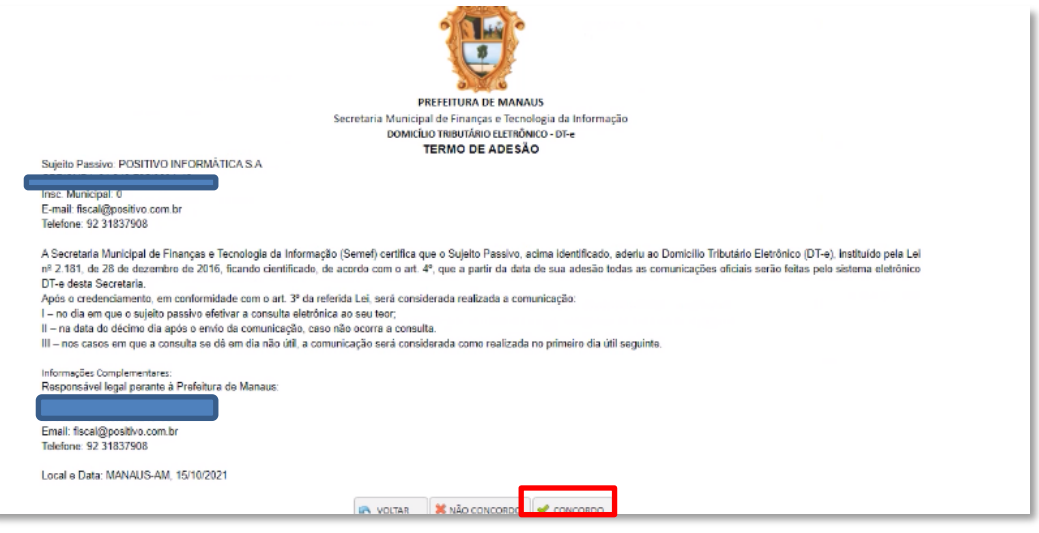

**7. Confirmar o processo de adesão com o certificado digital do CNPJ da empresa, clicando no botão** *assinar***;**

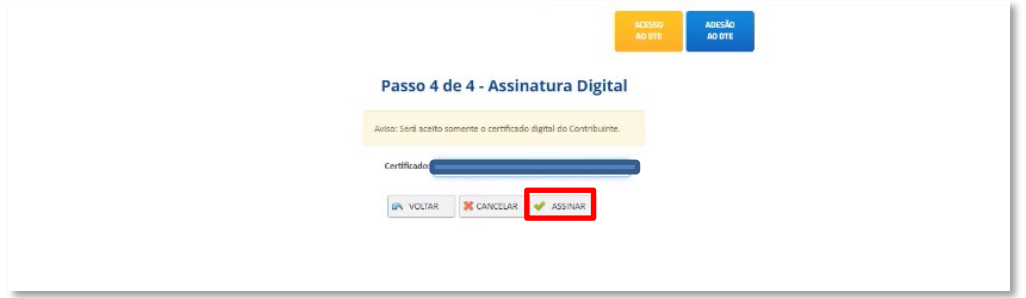

8. **Pronto! O processo de adesão foi concluído com sucesso. Para acessar o domicílio tributário municipal, basta clicar em acesso ao DT-e;**

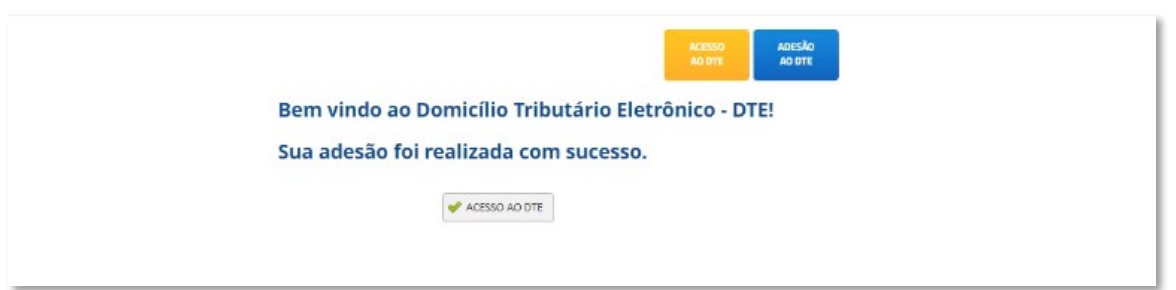

Dúvidas ou Sugestões favor entrar em contato pelo e-mai[l suporte.dte@pmm.am.gov.br.](mailto:suporte.dte@pmm.am.gov.br?subject=D%C3%BAvida/Sugest%C3%A3o%20DT-e%20PMM)